# **brother.**

# Manual Avançado do Utilizador

# DCP-J140W

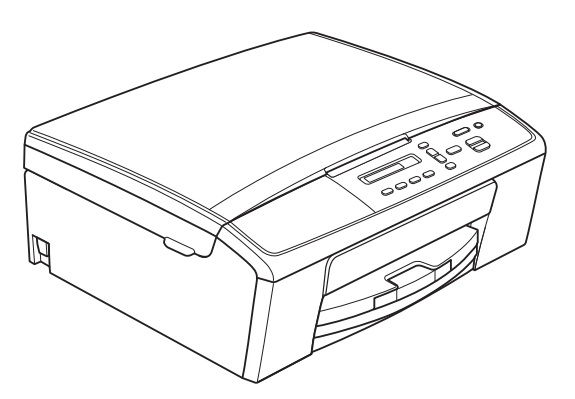

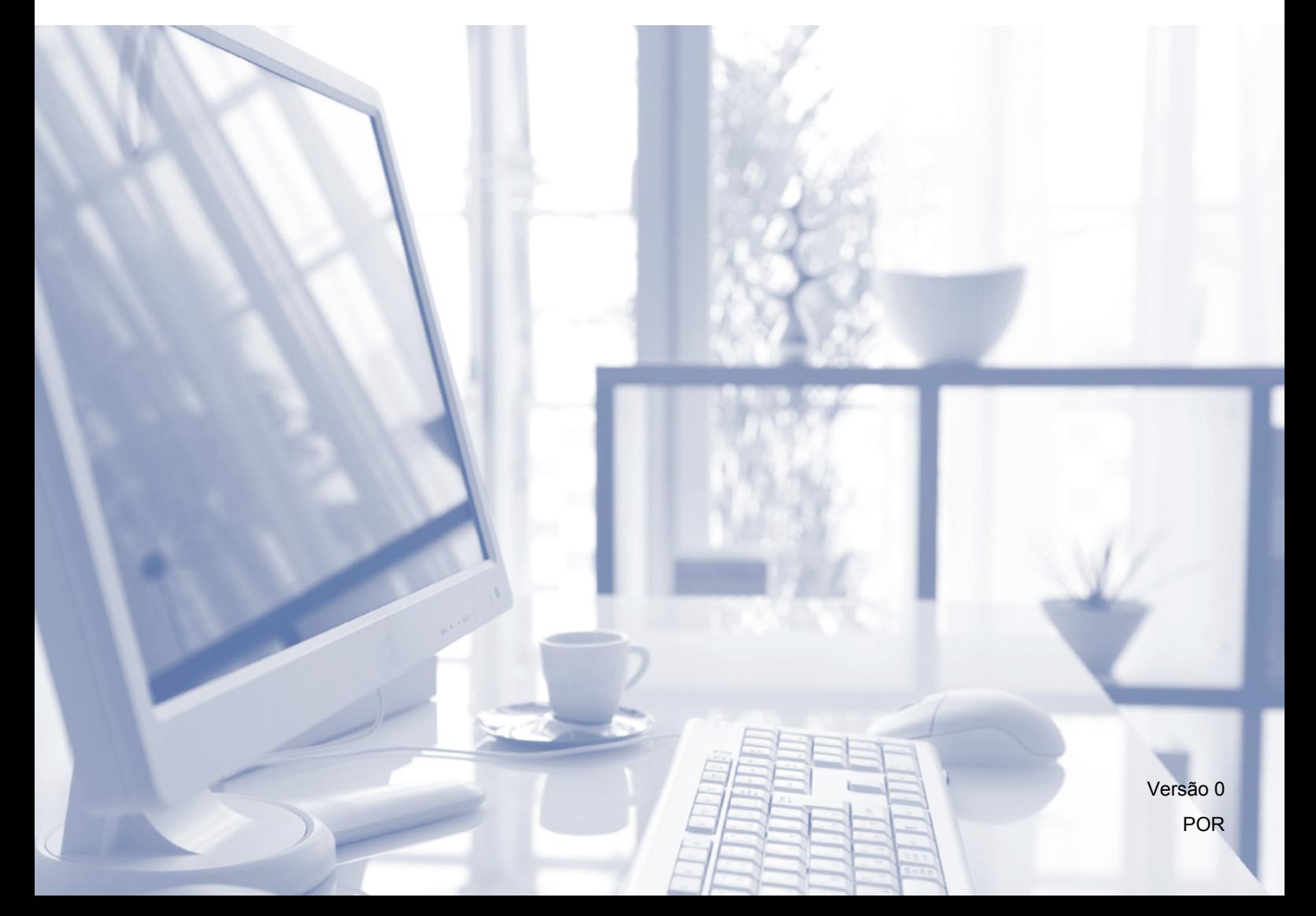

## **Localização dos Manuais do Utilizador**

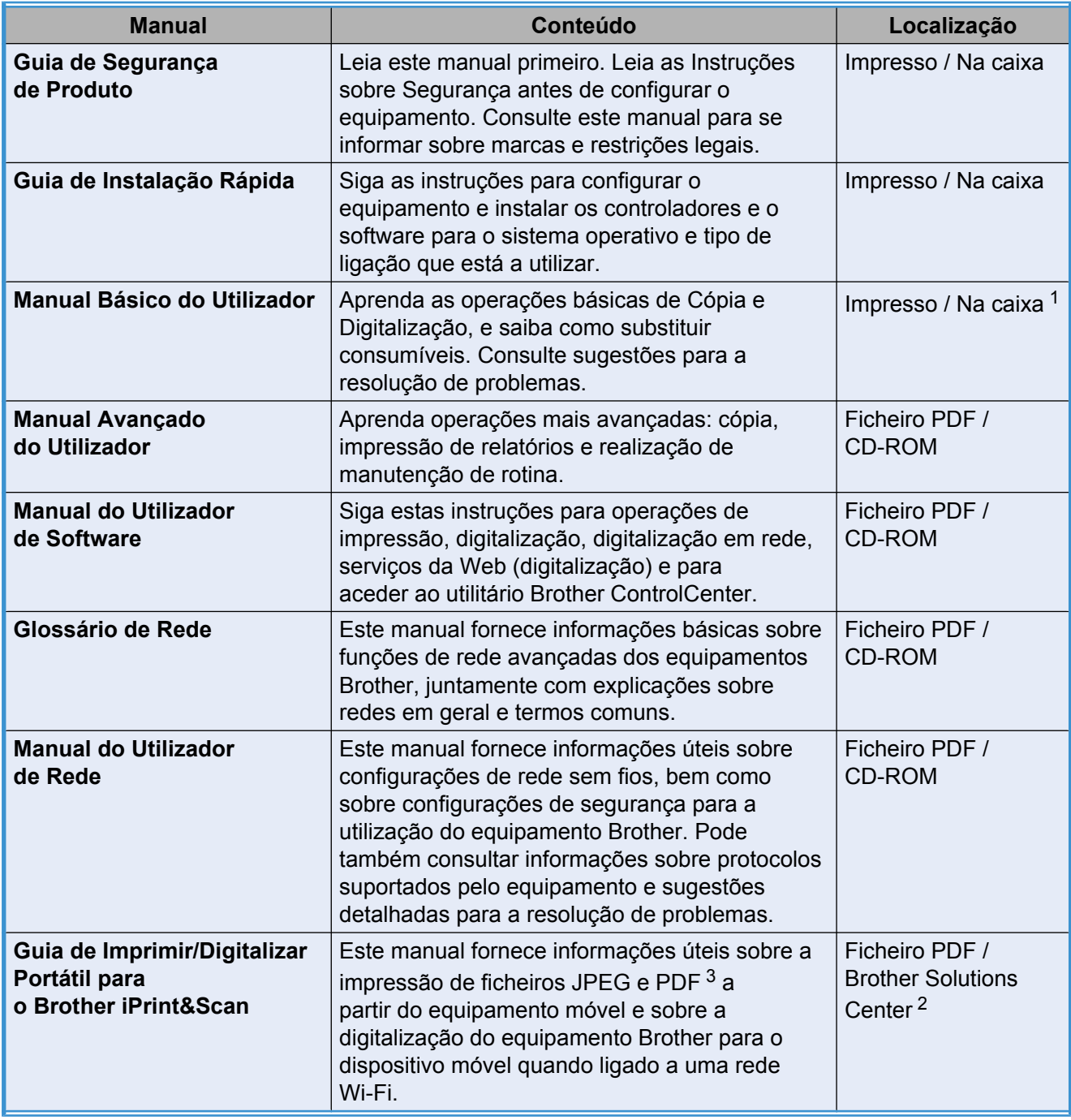

<span id="page-1-0"></span><sup>1</sup> Pode variar consoante o país.

<span id="page-1-2"></span><sup>2</sup> Visite-nos em [http://solutions.brother.com/.](http://solutions.brother.com/)

<span id="page-1-1"></span><sup>3</sup> A impressão de PDF não é suportada em Windows® Phone.

# Índice

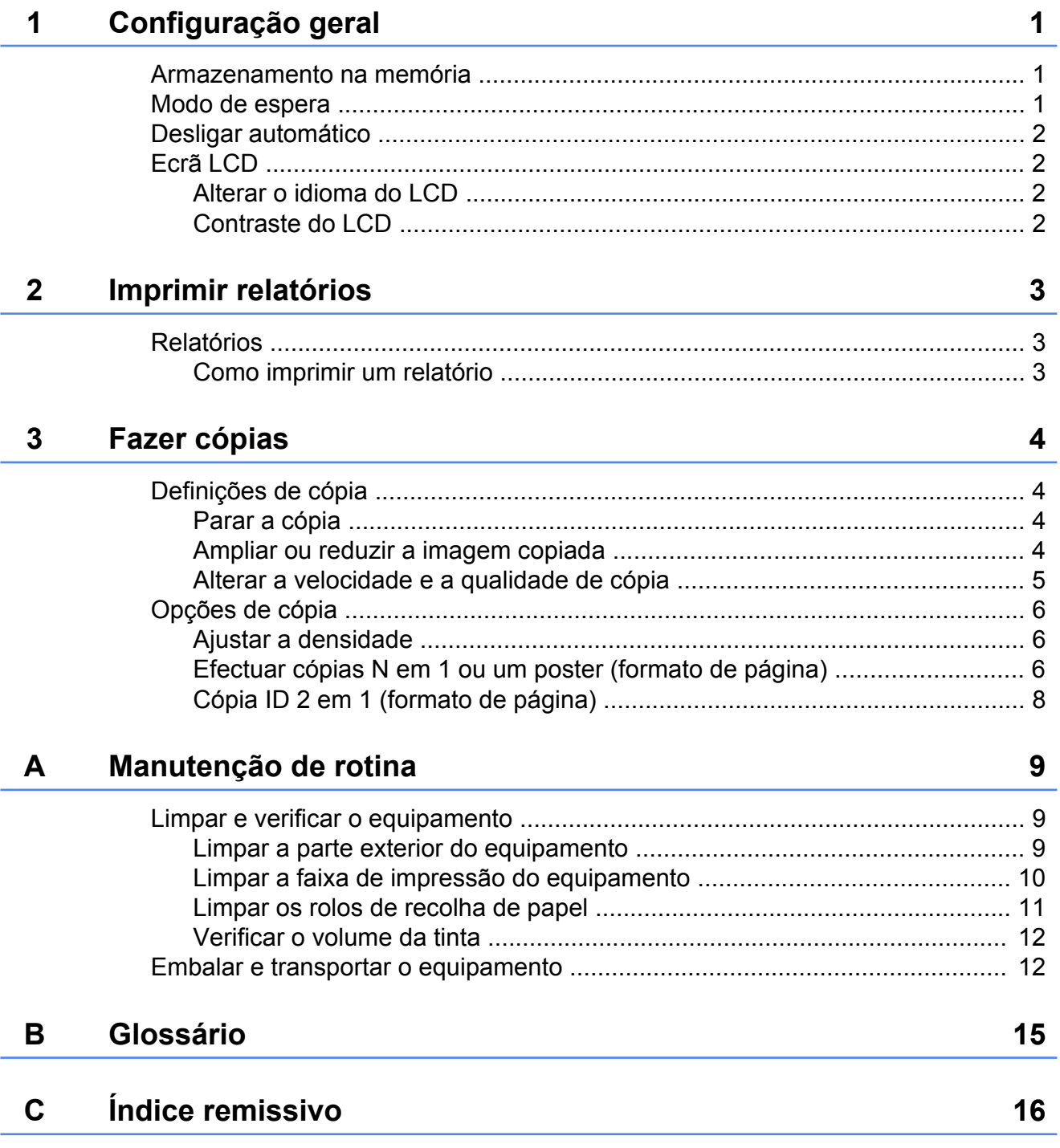

# <span id="page-4-3"></span><span id="page-4-0"></span>**Configuração geral**

### <span id="page-4-4"></span><span id="page-4-1"></span>**Armazenamento na memória**

As definições do menu são armazenadas permanentemente para evitar a sua perda em caso de falha de energia. As definições temporárias (por exemplo, formato de página.) ficarão perdidas.

## <span id="page-4-5"></span><span id="page-4-2"></span>**Modo de espera**

Pode seleccionar o tempo que o equipamento permanece inactivo até entrar no modo de espera (até 60 minutos). O temporizador reinicia-se se for efectuada alguma operação no equipamento.

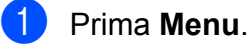

- 
- **2** Prima **A** ou **▼** para seleccionar 0.Conf.inicial. Prima **OK**.
- **3** Prima **A** ou ▼ para seleccionar 3.Modo espera. Prima **OK**.
- **4** Prima **A** ou ▼ para seleccionar 1Min, 2Mins, 3Mins, 5Mins, 10Mins, 30Mins ou 60Mins, que é o tempo de inactividade do equipamento antes de entrar no modo de espera. Prima **OK**.
- **5** Prima **Parar**.

## <span id="page-5-4"></span><span id="page-5-0"></span>**Desligar automático**

A função Desligar automático desliga o equipamento uma hora depois de entrar no modo de espera. Quando esta função está Desl, o equipamento não se desliga automaticamente.

Tenha em atenção que o equipamento não se desliga automaticamente quando:

- o equipamento estiver ligado a uma rede sem fios
- Lig. estiver seleccionado na definição WLAN Activa
- a Prima **Menu**.
- **Prima ▲ ou ▼ para seleccionar** 0.Conf.inicial. Prima **OK**.
- **3** Prima **A** ou ▼ para seleccionar 5.Desligar auto. Prima **OK**.
- **4** Prima **A** ou **V** para seleccionar Lig (ou Desl). Prima **OK**.
- e Prima **Parar**.

# <span id="page-5-1"></span>**Ecrã LCD**

### <span id="page-5-6"></span><span id="page-5-2"></span>**Alterar o idioma do LCD**

Pode alterar o idioma do LCD.

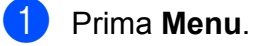

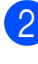

b Prima **a** ou **b** para seleccionar 0.Conf.inicial. Prima **OK**.

- **3** Prima **A** ou **▼** para seleccionar 0.Idioma local. Prima **OK**.
- Prima **A** ou ▼ para seleccionar o idioma. Prima **OK**.
- e Prima **Parar**.

#### <span id="page-5-5"></span><span id="page-5-3"></span>**Contraste do LCD**

Pode ajustar o contraste do LCD. Se tiver dificuldades em ler o LCD, experimente alterar a definição de contraste.

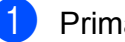

**1** Prima Menu.

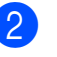

**2** Prima **A** ou ▼ para seleccionar 0.Conf.inicial. Prima **OK**.

- **3** Prima **A** ou **▼** para seleccionar 2.Contraste LCD. Prima **OK**.
- **4** Prima **A** ou ▼ para seleccionar Claro ou Escuro. Prima **OK**.
- e Prima **Parar**.

# <span id="page-6-5"></span><span id="page-6-3"></span><span id="page-6-0"></span>**Imprimir relatórios**

## <span id="page-6-4"></span><span id="page-6-1"></span>**Relatórios**

Os seguintes relatórios estão disponíveis:

Defin Utilizor

Imprime uma lista das configurações.

<span id="page-6-7"></span>Config de Rede

Imprime uma lista das configurações de rede.

<span id="page-6-8"></span>Relatório WLAN

Imprime um relatório da ligação WLAN.

#### <span id="page-6-6"></span><span id="page-6-2"></span>**Como imprimir um relatório**

- **1** Prima Menu.
- **2** Prima **A** ou **▼** para seleccionar 4.Impr.relat. Prima **OK**.
- **3** Prima ▲ ou ▼ para seleccionar o relatório que pretende imprimir. Prima **OK**.
- 

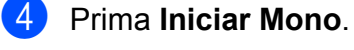

**6** Prima **Parar**.

# <span id="page-7-4"></span><span id="page-7-0"></span>**Fazer cópias**

## <span id="page-7-1"></span>**Definições de cópia**

Quando pretender alterar, de forma rápida, as definições de cópia temporariamente para a próxima cópia, utilize as teclas de Cópia. Pode utilizar diferentes combinações de definições.

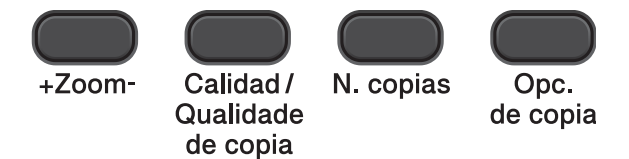

Se pretender mais do que uma cópia, prima **N. copias** repetidamente até aparecer o número de cópias que pretende (até 99). Em alternativa, prima **a** ou **b** para alterar o número de cópias.

Quando tiver terminado de alterar as definições, prima **Iniciar Mono** ou **Iniciar Cor**.

O equipamento regressa às predefinições 1 minuto depois de terminar as cópias.

#### : Ul **Nota**

Pode guardar algumas das definições de cópia que utiliza mais frequentemente, especificando-as como predefinidas. Pode encontrar instruções sobre como fazê-lo na secção relativa a cada função.

### <span id="page-7-2"></span>**Parar a cópia**

Para parar a cópia, prima **Parar**.

### <span id="page-7-5"></span><span id="page-7-3"></span>**Ampliar ou reduzir a imagem copiada**

Pode seleccionar um rácio de ampliação ou redução. Se seleccionar Ajustar à Pág., o equipamento efectua o ajuste automático para o tamanho de papel que definir.

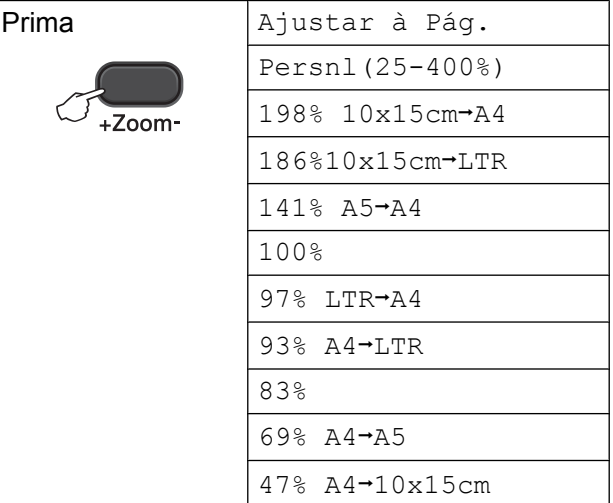

- Coloque o documento.
- Introduza o número de cópias pretendidas.
- c Prima **+Zoom-**.
- Efectue um dos seguintes procedimentos:
	- Prima **A** ou **V** para seleccionar o rácio de ampliação ou de redução que pretende. Prima **OK**.
	- Prima **A** ou **V** para seleccionar Persnl(25-400%). Prima **OK**. Prima **a** ou **b** repetidamente para introduzir um rácio de ampliação ou de redução de 25% a 400%. Prima **OK**.

e Prima **Iniciar Mono** ou **Iniciar Cor**.

## <span id="page-8-1"></span>**Nota**

- **•** Ajustar à Pág. não funciona correctamente quando o documento está inclinado mais de 3 graus no vidro do digitalizador. Utilize as guias do documento do lado esquerdo e superior para colocar o documento virado para baixo no canto superior esquerdo do vidro do digitalizador.
- **•** Formato Pág. *não* está disponível com **+Zoom-**.

#### <span id="page-8-2"></span><span id="page-8-0"></span>**Alterar a velocidade e a qualidade de cópia**

Pode escolher a velocidade e a qualidade. A definição de fábrica é Normal.

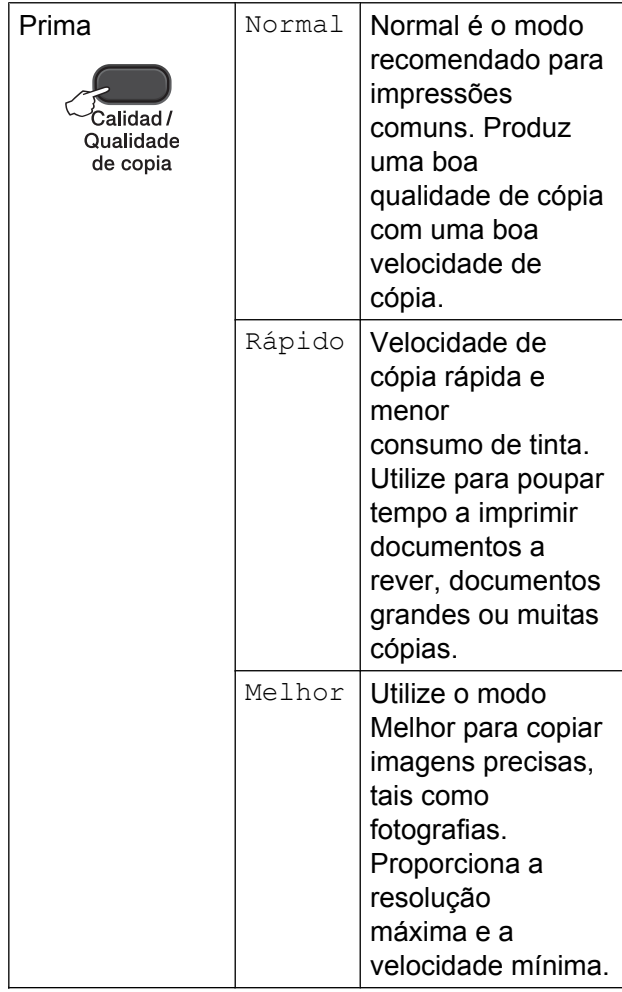

- 2 Introduza o número de cópias pretendidas.
- **63** Prima Calidad/Qualidade de copia repetidamente para seleccionar Normal, Rápido ou Melhor.
- d Prima **Iniciar Mono** ou **Iniciar Cor**.

Para alterar a predefinição, siga estas instruções:

- **1** Prima Menu.
- **2** Prima **▲** ou ▼ para seleccionar 2.Copiar. Prima **OK**.
- **3** Prima **A** ou **▼** para seleccionar 3.Qualidade. Prima **OK**.
- 4. Prima **A** ou ▼ para seleccionar Normal, Rápido ou Melhor. Prima **OK**.
- e Prima **Parar**.

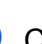

Coloque o documento.

# <span id="page-9-5"></span><span id="page-9-0"></span>**Opções de cópia**

### <span id="page-9-6"></span><span id="page-9-1"></span>**Ajustar a densidade**

Pode ajustar a densidade da cópia para tornar as cópias mais escuras ou mais claras.

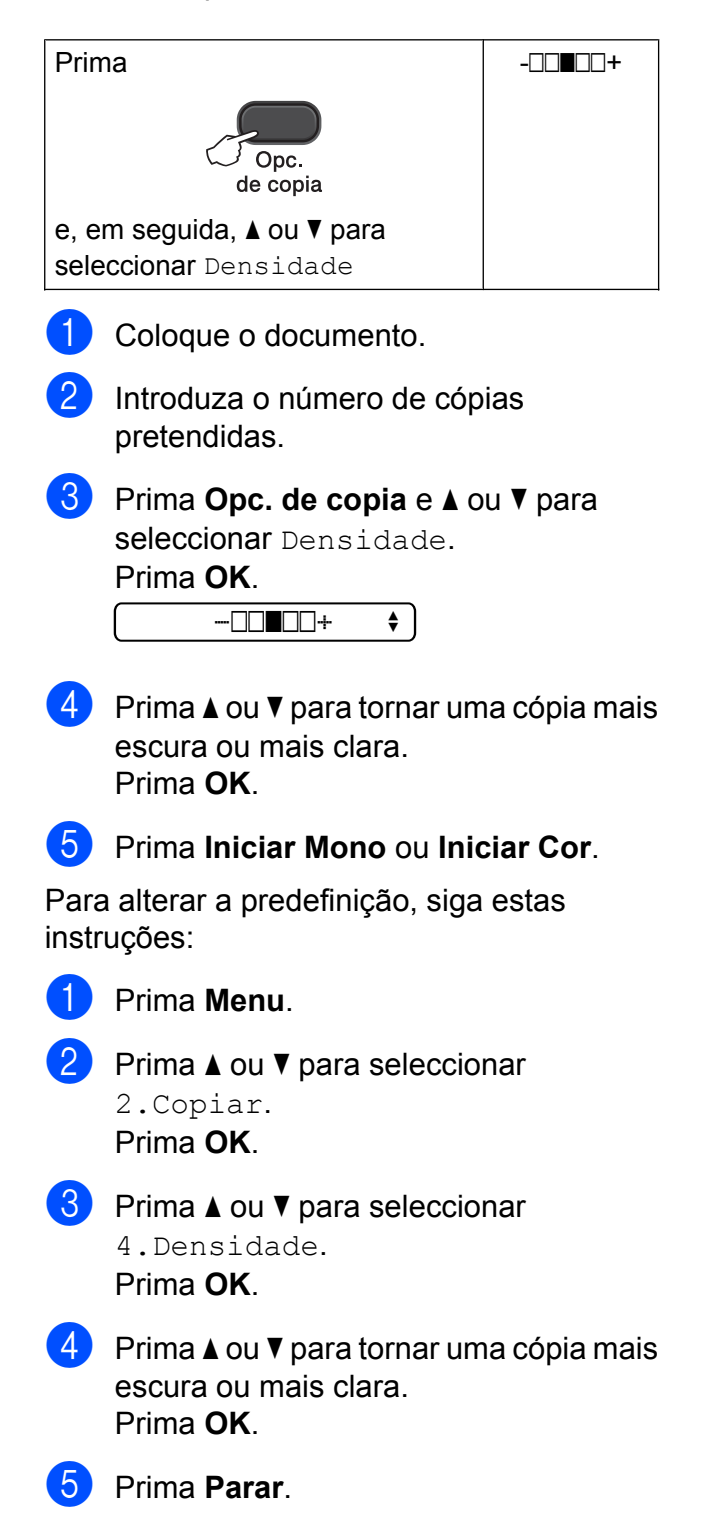

### <span id="page-9-7"></span><span id="page-9-2"></span>**Efectuar cópias N em 1 ou um poster (formato de página)**

A função de cópia N em 1 pode ajudar a poupar papel permitindo copiar duas ou quatro páginas numa página impressa.

Pode também criar um poster. Quando utiliza a função de poster, o equipamento divide o documento em partes e, em seguida, amplia as partes para que possam ser agrupadas num poster.

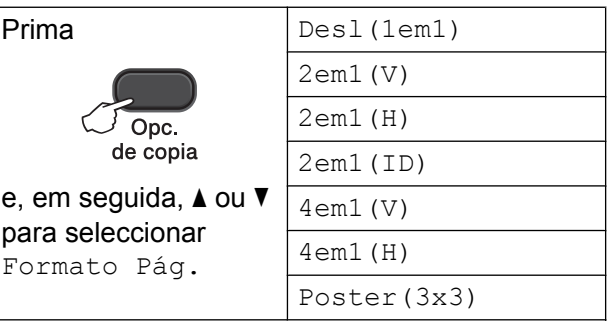

- Coloque o documento.
- <span id="page-9-3"></span>Introduza o número de cópias pretendidas[. 1](#page-9-3)
	- <sup>1</sup> Só pode fazer uma cópia de cada vez quando estiver a utilizar o formato Poster (3x3).
- Prima **Opc. de copia** e **▲** ou ▼ para seleccionar Formato Pág. Prima **OK**.
- Prima  $\triangle$  ou  $\nabla$  para seleccionar  $2em1(V)$ ,

```
2em1(H), 2em1(TD)<sup>1</sup>, 4em1(V),
4em1(H), Poster(3x3) ou
Desl(1em1).
Prima OK.
```
<span id="page-9-4"></span><sup>1</sup> Para mais informações sobre 2 em 1 (ID), consulte *[Cópia ID 2 em 1 \(formato de página\)](#page-11-0)*  $\rightarrow$  [página 8.](#page-11-0)

```
5 Prima Iniciar Mono para digitalizar o
    documento. Também pode premir
    Iniciar Cor se pretender fazer apenas
    uma cópia a cores.
    Se estiver a fazer um poster, o
```
equipamento digitaliza a página e inicia a impressão.

<span id="page-10-0"></span>**6** Depois de o equipamento ter digitalizado a página, prima **a** (Sim) para digitalizar a página seguinte.

Página seguinte?

A Sim V Não

<span id="page-10-1"></span>**7** Coloque a página seguinte no vidro do digitalizador. Prima **OK**.

Config.Pág.Segui

Depois prima OK

- 8 Repita os passos **@** e **@** para cada página do esquema.
- <sup>9</sup> Depois de todas as páginas terem sido digitalizadas, prima **b** (Não) para concluir.

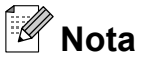

- **•** (V) significa Vertical e (H) significa Horizontal.
- **•** Certifique-se de que o tamanho do papel está configurado para A4 ou Letter.
- **•** Só pode fazer uma cópia a cores de cada vez.
- **•** Só pode fazer uma cópia de poster de cada vez.
- **+Zoom-** não está disponível com Formato Pág.

**Coloque o documento voltado para baixo na direcção indicada em seguida:**

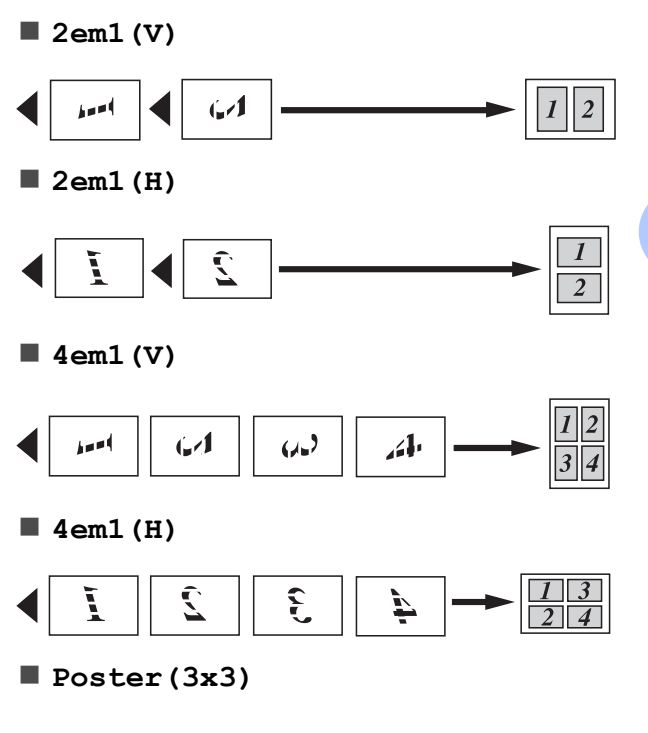

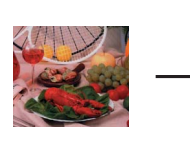

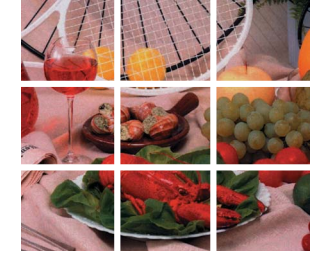

### <span id="page-11-2"></span><span id="page-11-1"></span><span id="page-11-0"></span>**Cópia ID 2 em 1 (formato de página)**

Pode copiar os dois lados do seu cartão de identificação para uma página e manter o tamanho original do cartão. Certifique-se de que o tamanho do papel está configurado para A4 ou Letter.

## **Nota**

Pode copiar um cartão de identificação dentro dos limites previstos pela legislação aplicável.

(**▶▶**Guia de Segurança de Produto: *Utilização ilegal de equipamento de cópia*)

Coloque o cartão de identificação voltado para baixo no canto esquerdo do vidro do digitalizador.

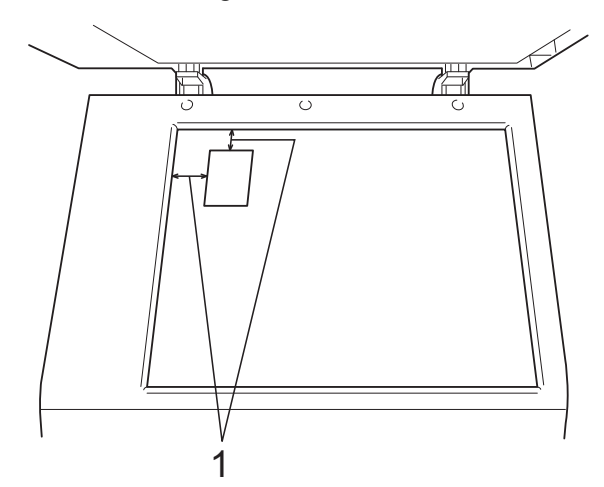

- **1 3 mm ou mais (topo, esquerda)**
- 2 Introduza o número de cópias pretendidas.
- **3** Prima Opc. de copia e **A** ou ▼ para seleccionar Formato Pág. Prima **OK**.
- 4 Prima  $\triangle$  ou  $\nabla$  para seleccionar 2em1(ID). Prima **OK**.
- **6** Prima **Iniciar Mono** para digitalizar o primeiro lado do cartão. Também pode premir **Iniciar Cor** se pretender fazer apenas uma cópia a cores.
- $\boxed{6}$  Depois de o equipamento ter digitalizado a página, prima **a** (Sim) para digitalizar a página seguinte.

Página seguinte?

A Sim ▼ Não

**7** Vire o cartão de identificação ao contrário e coloque-o no canto esquerdo do vidro do digitalizador.

Prima **OK**.

Config.Pág.Segui

Depois prima OK

O equipamento digitaliza o outro lado do cartão e imprime a página.

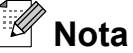

- **•** Só pode fazer uma cópia a cores de cada vez.
- **+Zoom-** não está disponível com 2em1(ID).

<span id="page-12-0"></span>**A**

# **Manutenção de rotina**

### <span id="page-12-1"></span>**Limpar e verificar o equipamento**

#### <span id="page-12-2"></span>**Limpar a parte exterior do equipamento**

**Limpe a parte exterior do equipamento da seguinte forma:**

#### *<u>O* Importante</u>

- **•** Utilize detergentes neutros. A limpeza com líquidos voláteis, como diluente ou benzina, danifica a parte exterior do equipamento.
- **•** NÃO utilize materiais de limpeza com amoníaco.
- **•** NÃO utilize álcool isopropílico para remover sujidade do painel de controlo. Pode rachar o painel.
	- Puxe a gaveta do papel  $(1)$ completamente para fora do equipamento.

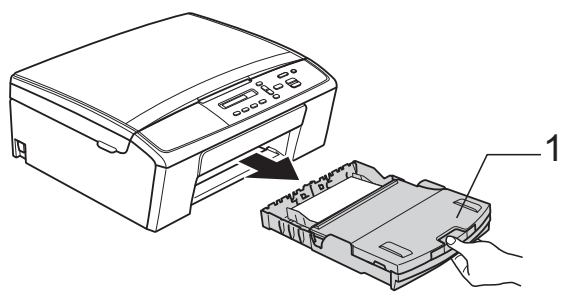

Limpe a parte exterior do equipamento com um pano *seco*, macio e que não largue pêlos, para remover o pó.

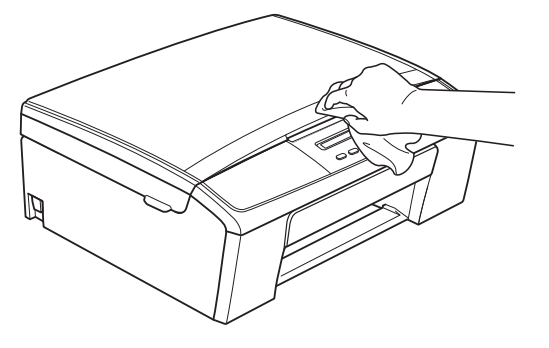

8 Levante a tampa da gaveta de saída do papel e retire qualquer objecto que esteja preso dentro da gaveta do papel.

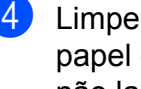

Limpe o interior e o exterior da gaveta do papel com um pano *seco*, macio e que não largue pêlos para eliminar o pó.

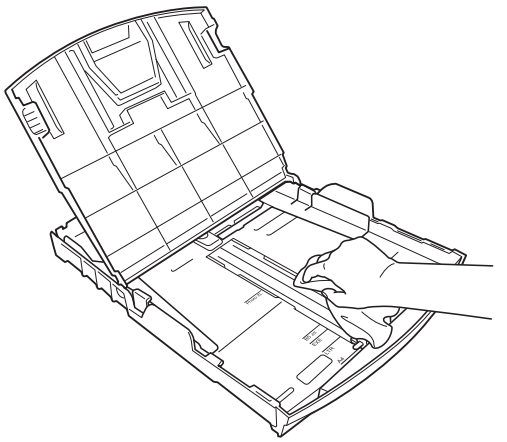

Feche a tampa da gaveta de saída do papel e coloque de novo a gaveta do papel firmemente no equipamento.

**A**

#### <span id="page-13-2"></span><span id="page-13-1"></span><span id="page-13-0"></span>**Limpar a faixa de impressão do equipamento**

### **A ADVERTÊNCIA**

Certifique-se de que desliga o equipamento da tomada eléctrica antes de limpar a faixa de impressão para evitar um choque eléctrico.

- **1** Com ambas as mãos, utilize as presilhas de plástico dos dois lados do equipamento para levantar a tampa do digitalizador até ficar firmemente presa na posição aberta.
- 2 Limpe a faixa de impressão do equipamento (1) e a área circundante, retirando tinta eventualmente derramada com um pano *seco*, macio e que não largue pêlos.

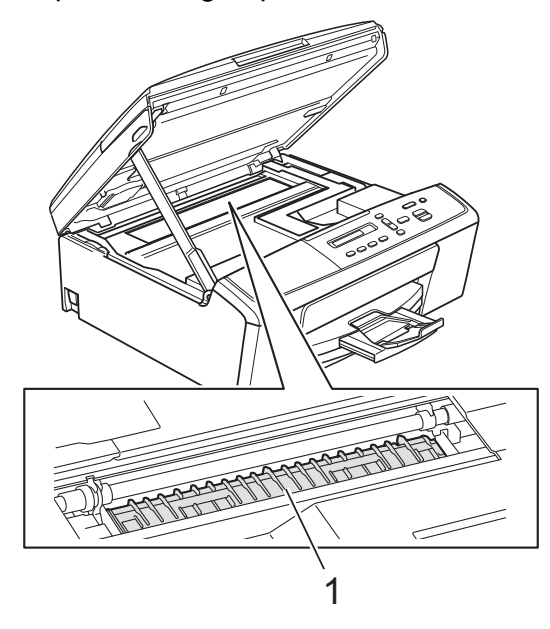

**3** Levante a tampa do digitalizador para libertar o bloqueio (1). Exerça uma ligeira pressão sobre o suporte da tampa do digitalizador (2) e feche a tampa do digitalizador (3).

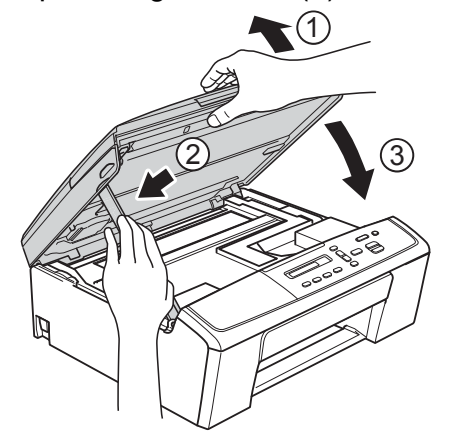

4. Volte a ligar o cabo de alimentação.

#### <span id="page-14-2"></span><span id="page-14-1"></span><span id="page-14-0"></span>**Limpar os rolos de recolha de papel**

**a** Desligue o equipamento da tomada eléctrica.

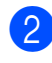

2 Puxe a gaveta do papel completamente para fora do equipamento.

### **Nota**

Se o equipamento estiver a alimentar várias páginas quando já só restam algumas folhas de papel na gaveta, limpe a almofada da base (1) com um pano macio e que não largue pêlos, ligeiramente humedecido em água.

Após a limpeza, seque a almofada com um pano *seco*, macio e que não largue pêlos.

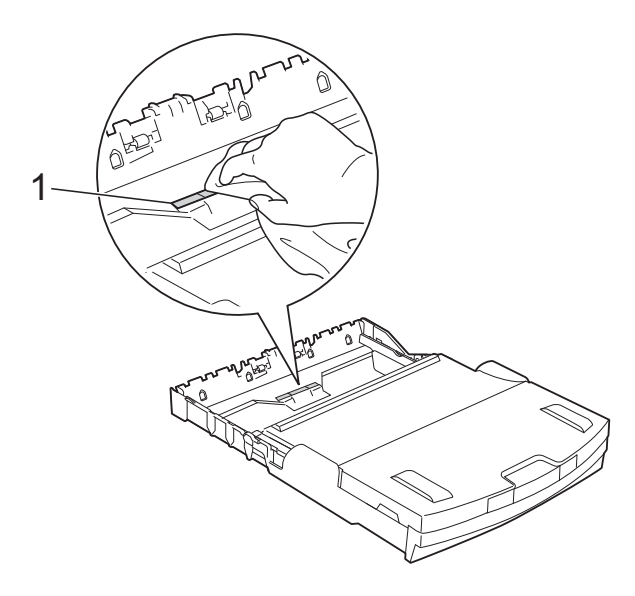

**6** Abra a tampa de desencravamento de papel (1) situada na parte de trás do equipamento.

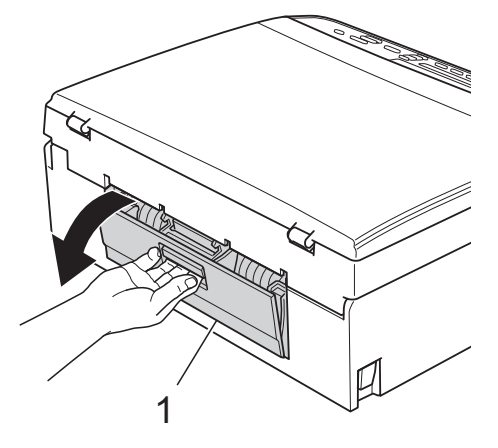

Limpe os rolos de recolha de papel (1) com um pano macio e que não largue pêlos humedecido em água. Gire os rolos lentamente de forma a que toda a superfície fique limpa. Após a limpeza, seque os rolos com um pano *seco*, macio e que não largue pêlos.

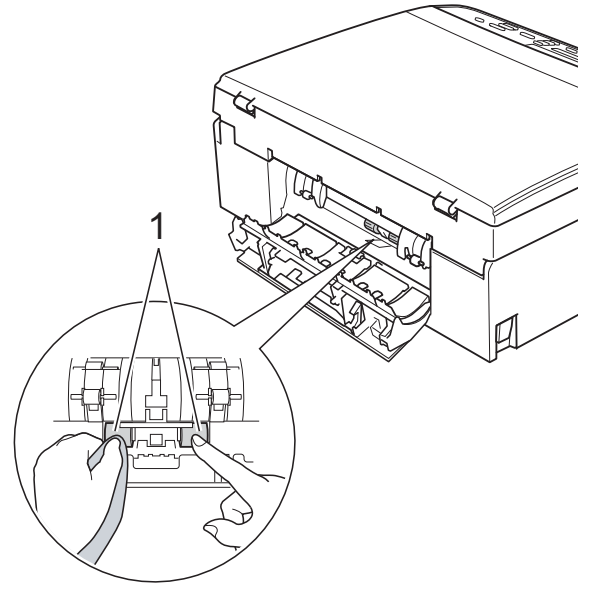

**6** Feche a tampa de desencravamento de papel.

Certifique-se de que a tampa está completamente fechada.

 $\overline{6}$  Volte a colocar a gaveta do papel firmemente no equipamento.

Volte a ligar o cabo de alimentação.

### <span id="page-15-3"></span><span id="page-15-2"></span><span id="page-15-0"></span>**Verificar o volume da tinta**

Pode verificar a tinta que resta no cartucho.

- a Prima **Menu**.
	- **Prima ▲ ou ▼ para seleccionar** 1.Tinta. Prima **OK**.
- **3** Prima **A** ou **▼** para seleccionar 3.Volum Tinteiro. Prima **OK**. O LCD indica o volume da tinta.  $B_K: -\blacksquare$ iti $D^+$   $\rightarrow$
- **4** Prima **A** ou ▼ para seleccionar a cor que pretende verificar.
- e Prima **Parar**.
	- **Nota**

Pode verificar o nível da tinta a partir do computador.

▶▶ Manual do Utilizador de Software:

*Impressão* (Windows®)

▶▶ Manual do Utilizador de Software: *Impressão* (Macintosh)

### <span id="page-15-4"></span><span id="page-15-1"></span>**Embalar e transportar o equipamento**

Sempre que transportar o equipamento, utilize os materiais de embalagem fornecidos com o equipamento. Siga as instruções abaixo para embalar correctamente o seu equipamento. Os danos causados no equipamento durante o transporte podem não ser cobertos pela garantia. O equipamento deve estar devidamente segurado junto da transportadora.

#### *<u>O* Importante</u>

É importante permitir que o equipamento "estacione" a cabeça de impressão após uma tarefa de impressão. Ouça com atenção o equipamento antes de o desligar para verificar se todos os ruídos mecânicos pararam. Não permitir que o equipamento conclua este processo pode causar problemas de impressão e possíveis danos na cabeça de impressão.

- **1** Abra a tampa do cartucho de tinta.
	- Retire os quatro cartuchos de tinta. Prima o manípulo de libertação situado por cima de cada cartucho para o libertar.

(>>Manual Básico do Utilizador: *Substituir os cartuchos de tinta*)

**3** Instale a peça de protecção verde e feche a tampa do cartucho de tinta.

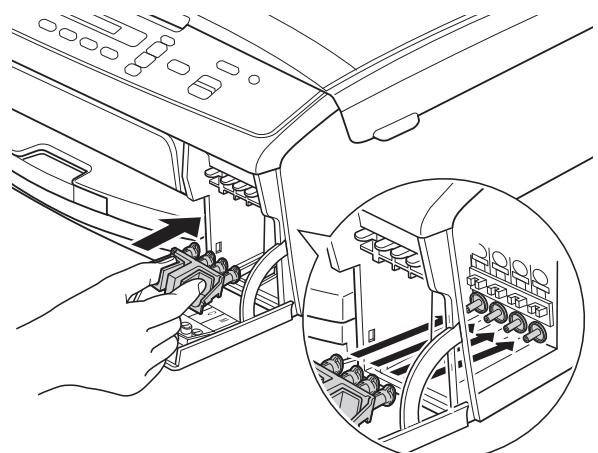

#### $\Theta$  Importante

**•** Certifique-se de que as presilhas de plástico situadas de ambos os lados da peça de protecção verde (1) ficaram bem encaixadas (2).

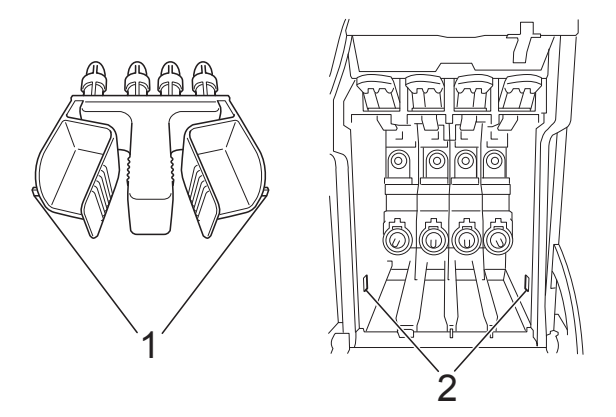

- **•** Se não encontrar a peça de protecção verde, envie o equipamento sem a mesma. NÃO instale os cartuchos de tinta como alternativa antes do envio.
- Desligue o equipamento da tomada eléctrica.
- $\overline{5}$  Efectue um dos seguintes procedimentos:
	- Se tiver ligado o equipamento ao computador utilizando o cabo de interface USB, avance para o  $passo$   $\odot$ .
	- Se não tiver ligado o cabo de interface, avance para o passo  $\odot$ .
- <span id="page-16-0"></span>6 Com ambas as mãos, utilize as presilhas de plástico dos dois lados do equipamento para levantar a tampa do digitalizador até ficar firmemente presa na posição aberta. Em seguida, desligue o cabo de interface do equipamento.
- Levante a tampa do digitalizador para libertar o bloqueio (1). Exerça uma ligeira pressão sobre o suporte da tampa do digitalizador (2) e feche a tampa do digitalizador (3).

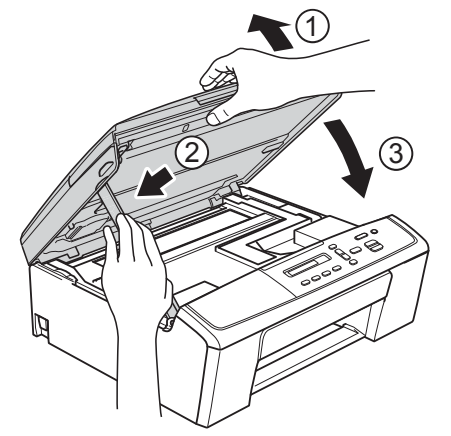

<span id="page-16-1"></span>Embrulhe o equipamento no saco de plástico.

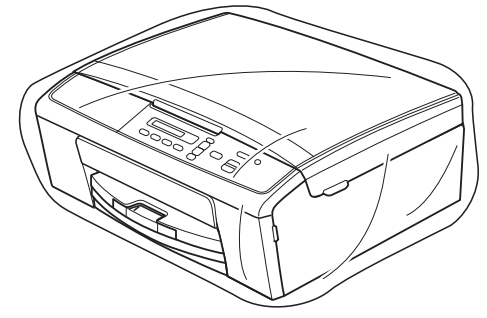

<sup>9</sup> Coloque o equipamento e os materiais impressos na embalagem original com o material de embalagem original, conforme o ilustrado. Não coloque os cartuchos de tinta usados na caixa.

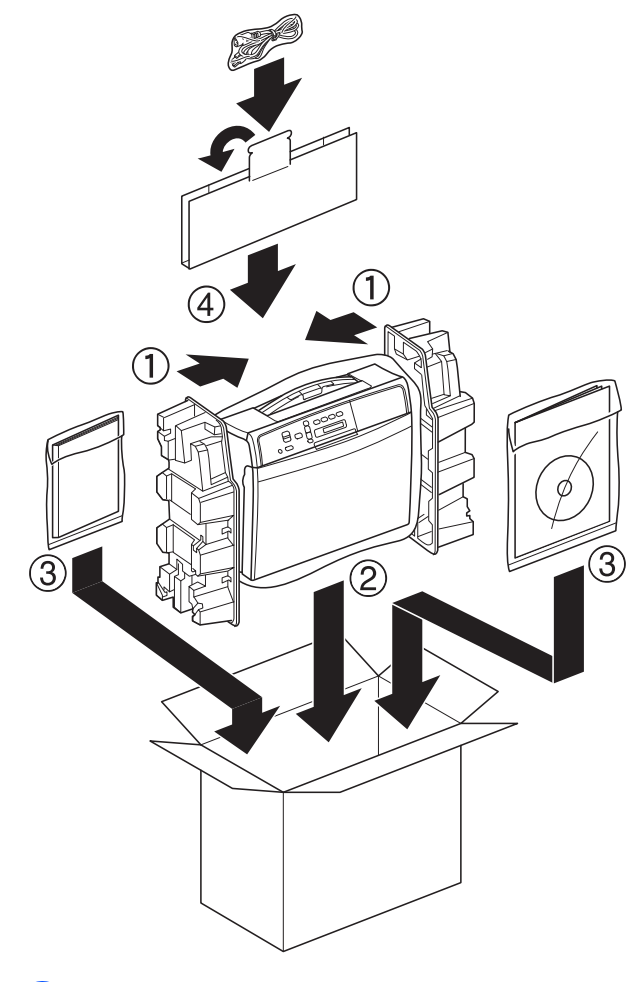

**i** Feche a caixa e cole com fita adesiva.

<span id="page-18-0"></span>**B Glossário**

Esta é uma lista completa das funções e termos utilizados nos manuais Brother. A disponibilidade destas funções depende do modelo adquirido.

#### **Definições do utilizador**

Um relatório impresso que indica as definições actuais do equipamento.

#### **Definições temporárias**

Pode seleccionar determinadas opções de cópia sem alterar as predefinições.

#### **Densidade**

Se alterar a densidade, toda a imagem fica mais clara ou escura.

#### **Digitalização**

O processo de envio de uma imagem electrónica de um documento em papel para o computador.

#### **Escala de cinzentos**

Níveis de cinzento disponíveis para copiar e digitalizar.

#### **Innobella™**

Innobella™ é uma gama de consumíveis originais disponibilizada pela Brother. Para obter os melhores resultados de impressão, a Brother recomenda que utilize papel e tinta Innobella™.

#### **LCD (Ecrã de Cristais Líquidos)**

Ecrã de visualização do equipamento que apresenta mensagens interactivas durante a programação no ecrã.

#### **Modo de menu**

Modo de programação para alterar as configurações do equipamento.

#### **Relatório WLAN**

Um relatório impresso que indica o resultado da ligação WLAN.

<span id="page-19-0"></span>

# **C Índice remissivo**

### **A**

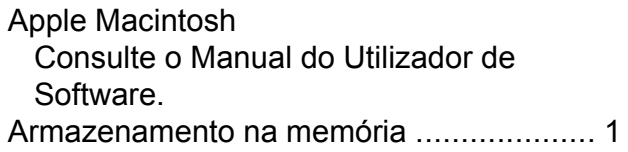

#### **C**

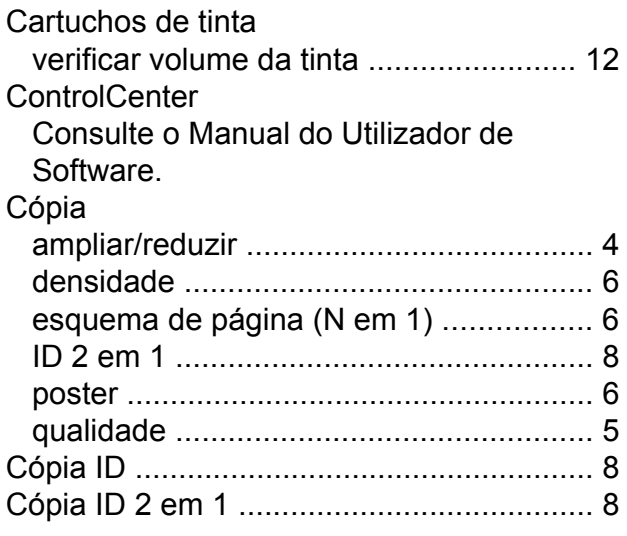

### **D**

Digitalização Consulte o Manual do Utilizador de Software.

#### **E**

Embalar e transportar o equipament[o .....](#page-15-2) [12](#page-15-4)

### **F**

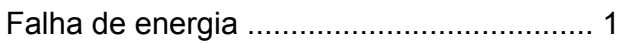

#### **I**

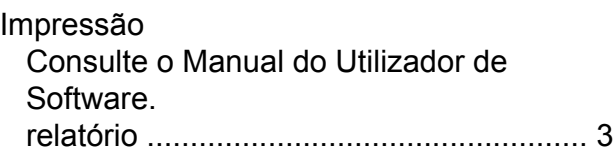

#### **L**

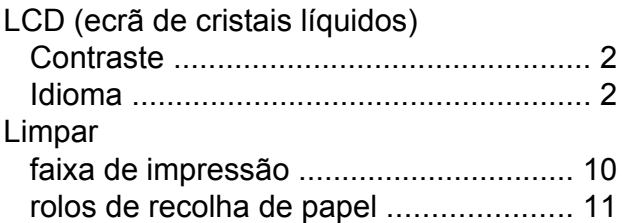

#### **M**

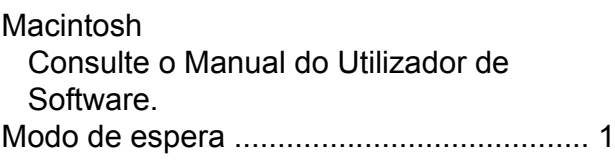

#### **R**

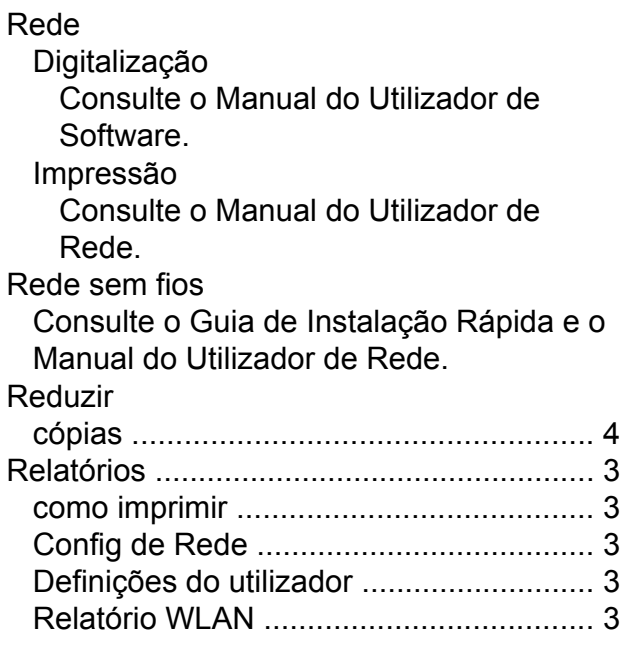

#### **S**

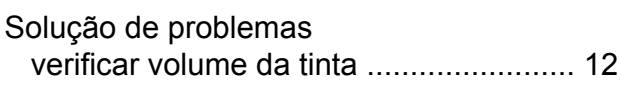

#### **T**

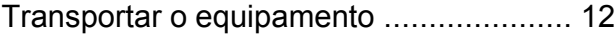

#### **W**

Windows® Consulte o Manual do Utilizador de Software.

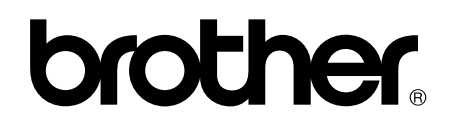

**Visite-nos na World Wide Web <http://www.brother.com/>**

Este equipamento foi aprovado para ser utilizado apenas no país onde foi adquirido. As empresas locais da Brother ou os seus revendedores apenas prestam assistência aos equipamentos adquiridos nos respectivos países.